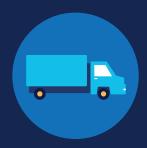

# **REGISTRATION: EMPLOYERS**

Before you can conduct queries or report drug and alcohol program violations in the FMCSA Commercial Driver's License Drug and Alcohol Clearinghouse, you must complete the registration process. Once registered, you can designate a consortium/third-party administrator (C/TPA) to access the Clearinghouse on your behalf.

Designating a C/TPA is a requirement for owner-operators (employers who employ themselves as CDL drivers, typically a single-driver operation). Owner-operators must designate a C/TPA before they can conduct queries or report violation information in the Clearinghouse.

The steps you will take to register as an employer in the Clearinghouse will depend on whether or not you have an FMCSA Portal account. The FMCSA Portal is a web system that allows employees of motor carriers to access FMCSA web systems. If your company has, or should have, a <u>USDOT Number</u>, you should request an <u>FMCSA Portal Account</u> prior to registering for the Clearinghouse.

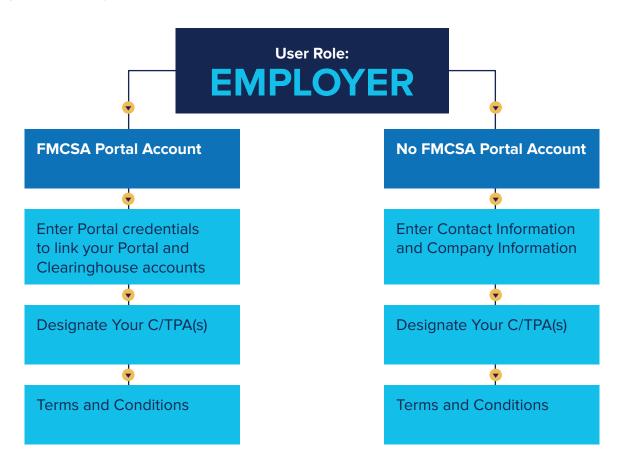

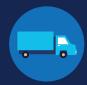

### **Create a Login.gov Account**

Accessing the Clearinghouse requires the creation of an account with login.gov, a shared service that offers secure online access to participating government systems, including the Clearinghouse. If you do not have a login.gov account, or would like to create a new one, you will need to follow the steps below.

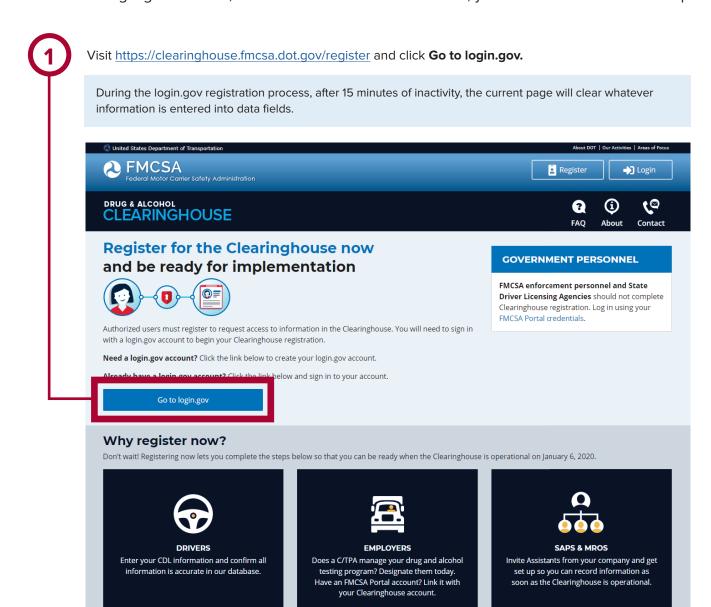

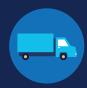

2

On the login.gov sign in screen, click **Create an account**.

Or, if you already have a login.gov account, enter your credentials on this screen, click **Sign In** and **go to step 10**.

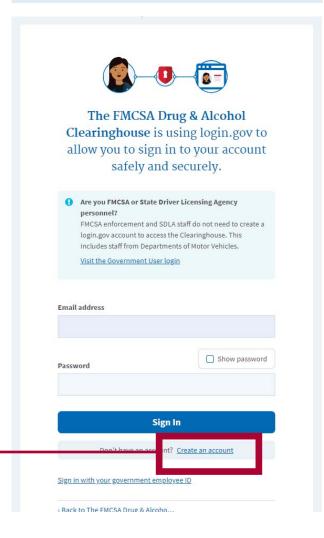

Enter your email address and click **Submit.**This is the email address the Clearinghouse will use to send you notifications about your Clearinghouse account. This email address will also be used to identify you in the Clearinghouse, and cannot be modified.

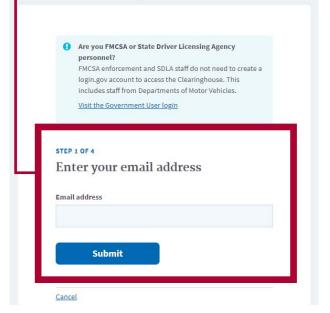

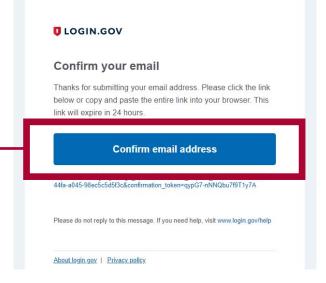

4

Check your email and open the email from **no-reply@login.gov**, with the subject line **Confirm your email**.

Click **Confirm email address**, or copy and paste the link into a web browser.

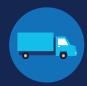

Create a password. This password must be at least 12 characters long. If the password you enter is not strong enough, you will not be able to continue. Enter a strong password and click **Continue**.

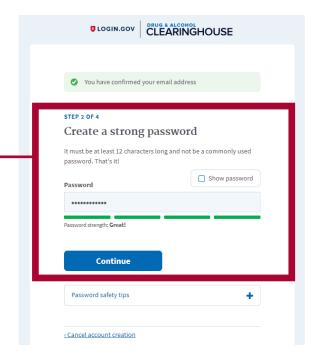

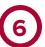

Select an option to secure your account and click **Continue**.

Login.gov requires the completion of a user verification process to ensure the proper person is using those credentials. Follow the instructions for the method you select.

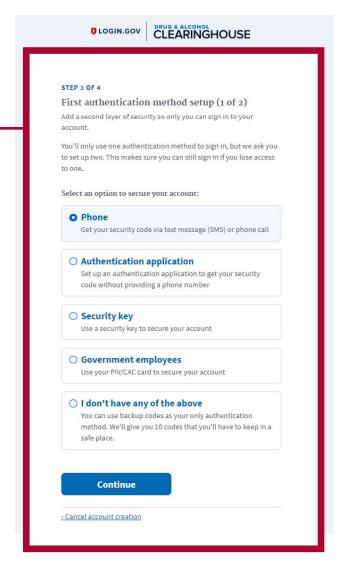

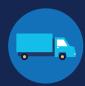

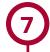

Enter your security code and click **Submit**. This code will be provided via the method you selected. The screenshot below illustrates the SMS phone method.

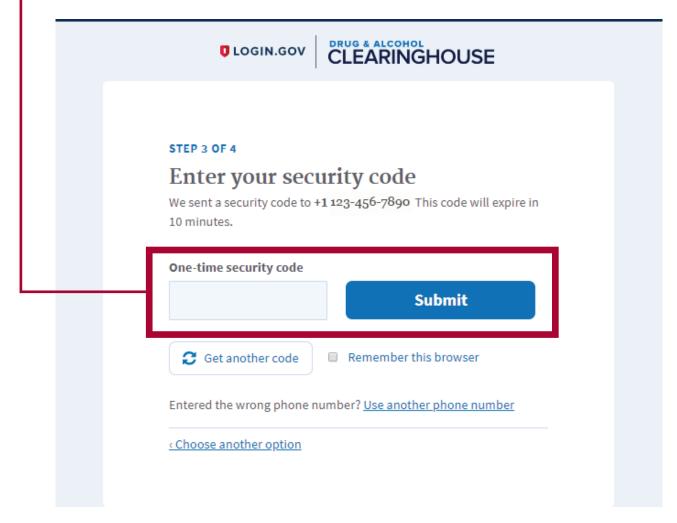

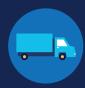

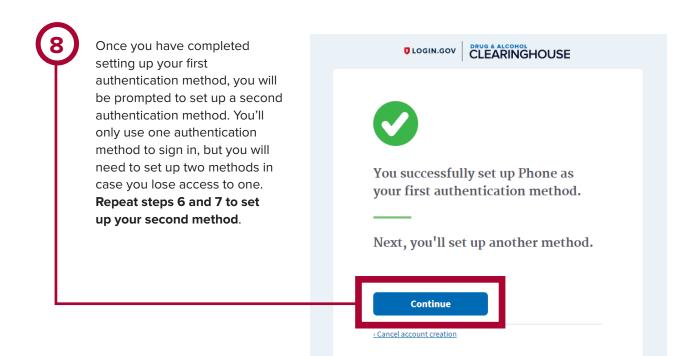

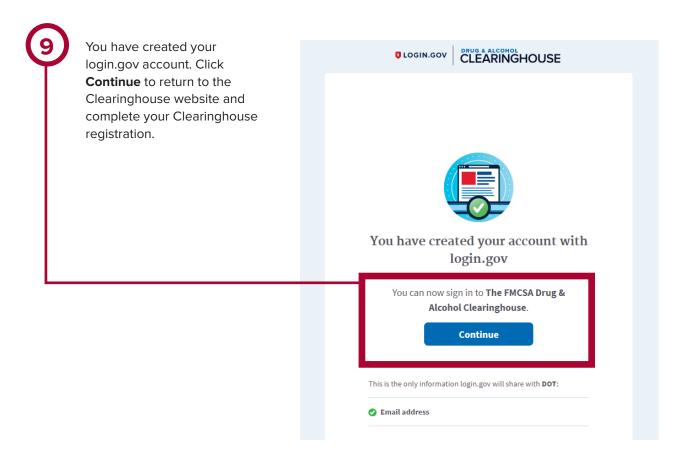

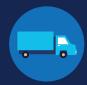

### **Register for the Clearinghouse**

Once you have a login.gov account, you can complete your registration in the Clearinghouse. Follow the steps below.

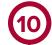

Select your role (employer), and click Next.

If you are unsure if you are covered by the Clearinghouse rule, see the box labeled "Are you covered by DOT Drug and Alcohol Testing Regulations?" and click **Find out**.

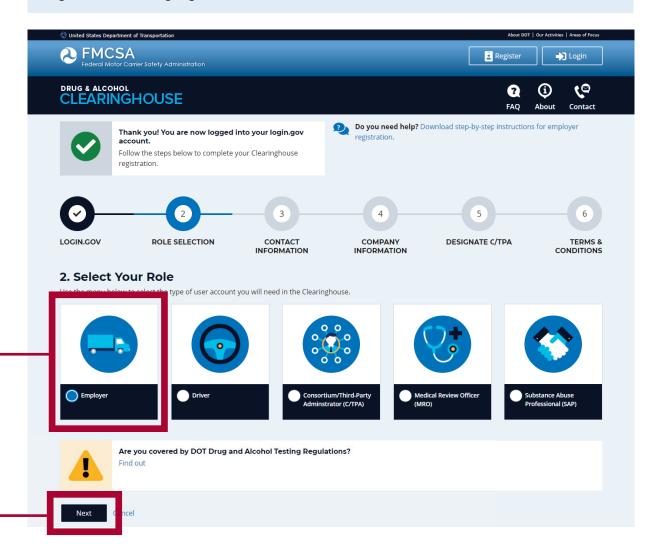

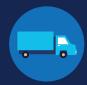

### If you have an FMCSA Portal Account

If you have an FMCSA Portal Account, select **Yes**, and click **Next. If you do not have an FMCSA Portal Account, skip to page 17.** 

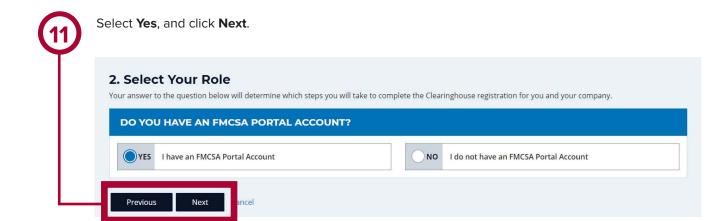

Enter your Portal username and password and click Sign In. If your Portal account has not been granted access to the Clearinghouse, you will need to log into your FMCSA Portal account to request this access before you can link your Portal and Clearinghouse accounts. 3. Contact Information **ENTER YOUR FMCSA PORTAL CREDENTIALS Link With Your FMCSA Portal Account** We will import your company and personal contact information so you will not Enter your Portal User ID and password below to link your Clearinghouse need to manually enter it. account with your Portal account. Why link your Clearinghouse account and Portal account? Username Linking with your Portal account will associate your Clearinghouse activity with your USDOT Number, which will enable enforcement personnel to verify your Clearinghouse activity quickly and easily after January 6, 2020. Establishing this Forgot your user ID? link today will help streamline interactions with enforcement personnel down the Password Note: You can link your accounts after you complete your Clearinghouse registration, but this may result in some of your activity not being associated with

# **REGISTRATION: EMPLOYERS**

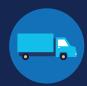

Review your contact information. You may also add an alternate phone number. Click Next.

If you need to update your personal contact information, you will need to log into your FMCSA Portal account to make any necessary changes. You will not be able to make these changes in the Clearinghouse.

### 3. Contact Information Questions about your contact information? **CONTACT INFORMATION** Your information has been pulled from the FMCSA Portal and cannot be updated in the Clearinghouse. **Contact Information** If this information needs to be updated, you will Name: need to log into the FMCSA Portal to make the User change. Phone: Email (Login.gov Username): user@company.com Alternate Email: user@company.net **Add Optional Contact Information** Alternate Phone Number Type

# **REGISTRATION: EMPLOYERS**

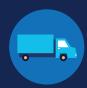

14

If you serve as a Clearinghouse Administrator for more than one company, you will need to register each company separately. Select the company you would like to register first from the dropdown menu and click **Next**. If you are the Administrator for one company only, you will not see this step.

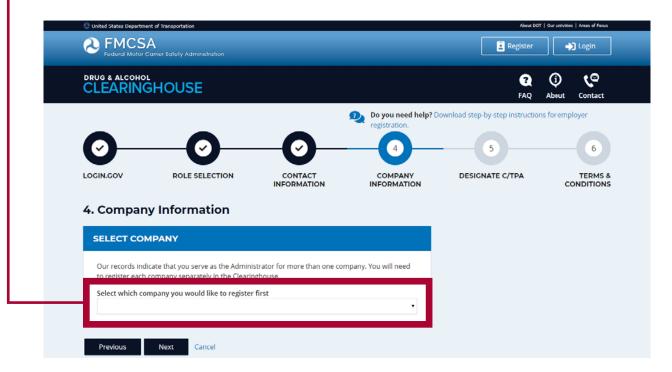

# **REGISTRATION: EMPLOYERS**

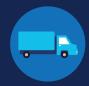

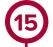

Review your company's information. You will need to indicate whether you are an owner-operator (that is, an employer that employs himself or herself as a CDL driver, typically a single-driver operation). Make a selection and click **Next**.

If your company information needs to be updated, you will need to update your company's registration with FMCSA. You will not be able to make this change in the Clearinghouse.

# 4. Company Information Questions about your company information? XYZ CORP Information has been pulled from the USDOT Registration system and cannot be updated in the **Company Information** Clearinghouse. If this information needs to be Name: updated, you will need to update your registration. USDOT #: Company Email: **Address Information Physical Address:** Mailing Address: Are you an owner-operator? You must inform FMCSA if you are an owner-operator. This means that as an employer, you employ yourself as a CDL driver. This is typically a single-driver operation ${\bf 6}$ . Yes, I am an owner-operator. No, I am not an owner-operator. Click "Next" to save this information and proceed. The C/TPA(s) will receive a request to confirm your designation." Previous

# **REGISTRATION: EMPLOYERS**

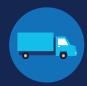

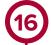

If you are working with a consortium/third-party administrator (C/TPA), you will need to designate your C/TPA in the Clearinghouse. This allows your C/TPA to access the Clearinghouse on your behalf. **This step is required of all owner-operators.** 

Enter the name of your C/TPA in the field labeled Who is your C/TPA? and click on the search icon, or

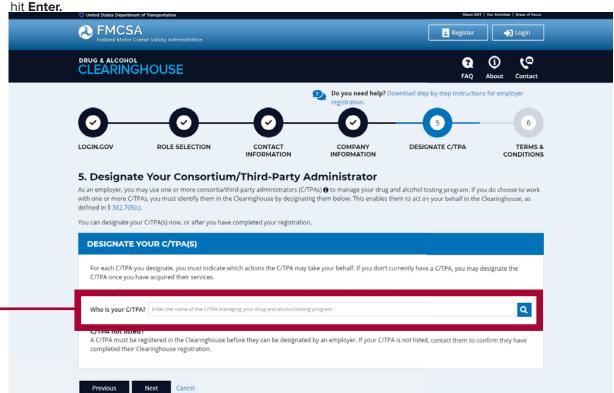

# **REGISTRATION: EMPLOYERS**

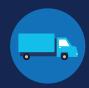

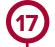

This will generate a list of registered C/TPAs that match your search terms. Locate your C/TPA in the list and click **Designate** on the appropriate line.

A C/TPA must be registered in the Clearinghouse before you can designate them. If you do not see your C/TPA in your search results, contact them to confirm they have completed their Clearinghouse registration.

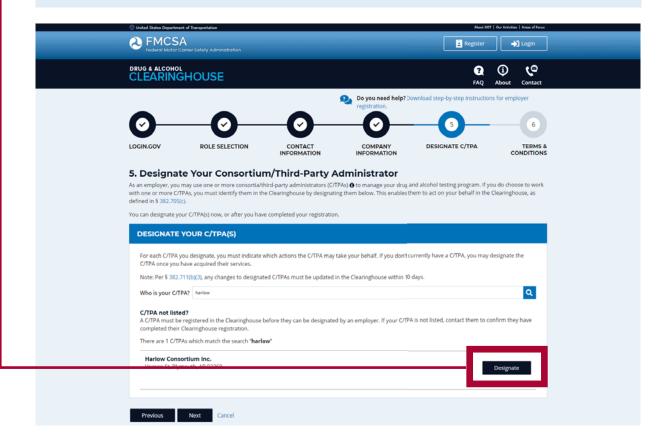

# **REGISTRATION: EMPLOYERS**

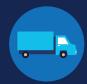

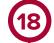

For each C/TPA you designate, you will be prompted to authorize them to perform specific functions on your behalf. The functions available for selection are: **Report Violations**, **Report RTD Information**, and **Conduct Queries**. Once you have finished designating C/TPA(s) and authorizing them to perform these functions, click **Next**. This will send a request to the C/TPA(s) to confirm your designation.

Note to owner-operators: You must authorize at least one C/TPA to report violations and at least one C/TPA to report negative return-to-duty (RTD) information, including negative RTD test results and successful completion of RTD follow-up plans. You may authorize one C/TPA to fulfill both these functions. You may also authorize C/TPAs to conduct queries, however this action is not required to be performed by a C/TPA.

### 5. Designate Your Consortium/Third-Party Administrator As an employer, you may use one or more consortia/third-party administrators (C/TPAs) 🚯 to manage your drug and alcohol testing program. If you do choose to work with one or more C/TPAs, you must identify them in the Clearinghouse by designating them below. This enables them to act on your behalf in the Clearinghouse, as You can designate your C/TPA(s) now, or after you have completed your registration. **DESIGNATE YOUR C/TPA(S)** For each C/TPA you designate, you must indicate which actions the C/TPA may take your behalf. If you don't currently have a C/TPA, you may designate the C/TPA once you have acquired their services. Note: Per § 382.711(b)(3), any changes to designated C/TPAs must be updated in the Clearinghouse within 10 days. Q Who is your C/TPA? Enter the name of the C/TPA managing your drug and alcohol testing program C/TPA not listed? A C/TPA must be registered in the Clearinghouse before they can be designated by an employer. If your C/TPA is not listed, contact them to confirm they have completed their Clearinghouse registration. Designated C/TPA(s) C/TPA Report Violations Report RTD Information ( Conduct Oueries XYZ Corp ~ Harlow Consortium Inc.

### **REGISTRATION: EMPLOYERS**

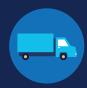

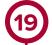

Review the
Clearinghouse Terms
and Conditions. Check
the box to affirm that
the information you
provided throughout
the registration process
is true and that you
agree to the terms
and conditions and click
I Agree.

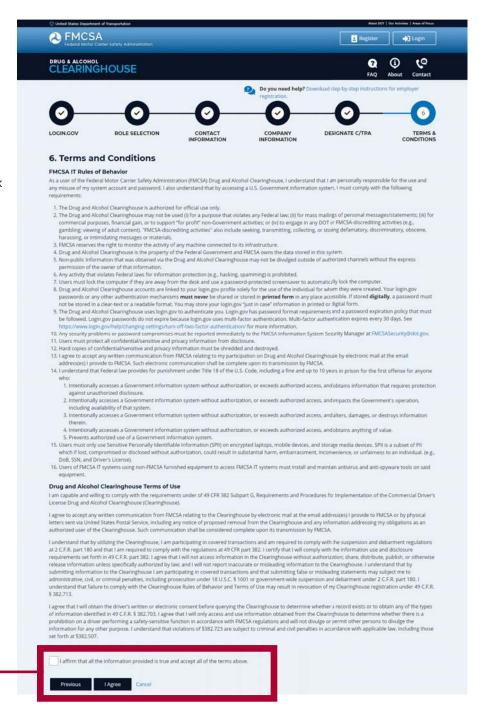

# Your Clearinghouse registration is complete.

You will be directed to your Dashboard, a logged-in homepage for your Clearinghouse activity. This is where you will come to designate C/TPAs, invite and manage Clearinghouse Assistants, report drug and alcohol program violations, conduct queries, and purchase query plans.

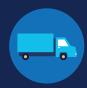

### **Adding or Updating Your CDL Information**

At this point, if you have a commercial driver's license (CDL) or commercial learner's permit (CLP), you have the option to add your CDL or CLP information to your profile. This will allow you to view your Clearinghouse record and respond to consent requests.

To add or make updates to your CDL information, under My Dashboord, click on My Profile.

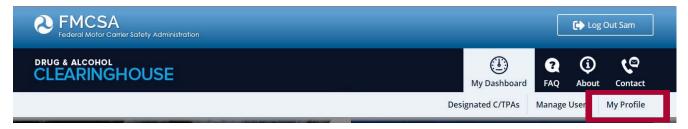

Look in the upper right-hand corner of the screen for the text asking "Do you have a commercial driver's license?" Click the **CDL information** hyperlink. This will pop up the screen below. Enter your CDL information and click **Verify.** If the Clearinghouse is not able to verify your CDL information, you will be prompted to contact your State Driver Licensing Agency.

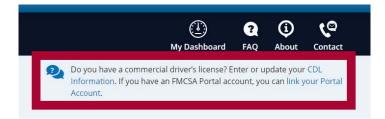

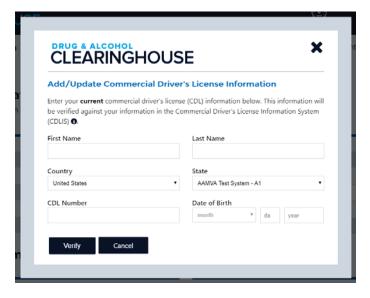

Owner-operators will also see a prompt to add this information in the "Next Steps" box. Click the **enter your CDL information** hyperlink to add your CDL information.

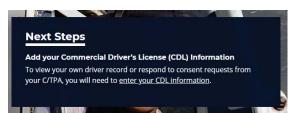

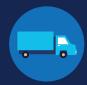

### If you do not have an FMCSA Portal Account

If you do not have an FMCSA Portal Account, select No, and click Next.

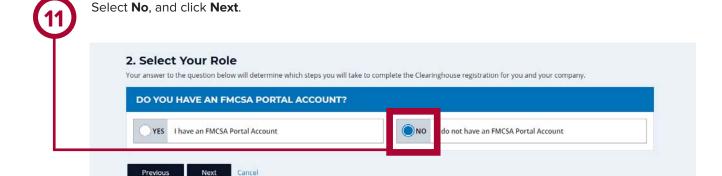

Confirm that you are your employer's Clearinghouse Administrator by selecting **Yes, I am my** employer's Clearinghouse Administrator and clicking **Next**.

If you are not authorized to be your employer's Clearinghouse Administrator, do not proceed with this registration. Contact your employer's Clearinghouse Administrator and request an invitation to register as a Clearinghouse Assistant for your employer.

# 2. Select Your Role Will you manage your employer's users in the Clearinghouse? By completing this registration, you will become your employer's Clearinghouse Administrator. This means you will be able to add or remove users who will use the Clearinghouse on your employer's behalf. Employers can also invite users who will serve in an Assistant role, If you are not authorized to be your employer's Clearinghouse Administrator, do not complete this registration. Contact your employer's Clearinghouse Administrator and request that he or she send you an invitation to complete your Clearinghouse registration as an Employer Assistant. Are you the Clearinghouse Administrator? Yes, I am my employer's Clearinghouse Administrator.

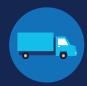

13

Indicate whether or not your company has a USDOT Number and click Next.

This step is intended to determine if your company should have an FMCSA Portal account. If you indicate that your company does have a USDOT Number, you will then be prompted to register for the FMCSA Portal. Once you register for the Portal, you can re-start registration for the Clearinghouse.

# 2. Select Your Role A USDOT Number is a unique identifier assigned to a company that has registered with FMCSA. Learn more about USDOT Numbers. DOES YOUR COMPANY HAVE A USDOT NUMBER? No My company does not have a USDOT Number Not sure if your company has a USDOT Number? Contact your safety manager ① to determine if your company has a USDOT Number.

If you indicate your company does not have a USDOT Number, you will see a message to make sure that your company does not need one. If your company does need a USDOT Number, you may considering obtaining one prior to registering in the Clearinghouse.

Select either I do not need a USDOT Number or I will obtain my USDOT Number later and click Proceed With Registration, or you may Cancel Registration to re-start your Clearinghouse registration at a later time.

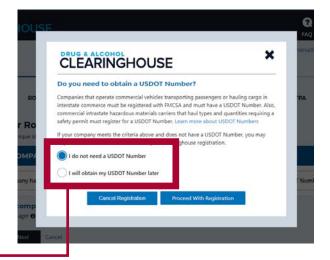

# REGISTRATION: EMPLOYERS

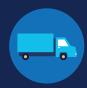

**(15)** 

Enter your contact information and click **Next**. All fields are required unless otherwise noted. Your email address will be pre-filled with your login.gov username and cannot be modified.

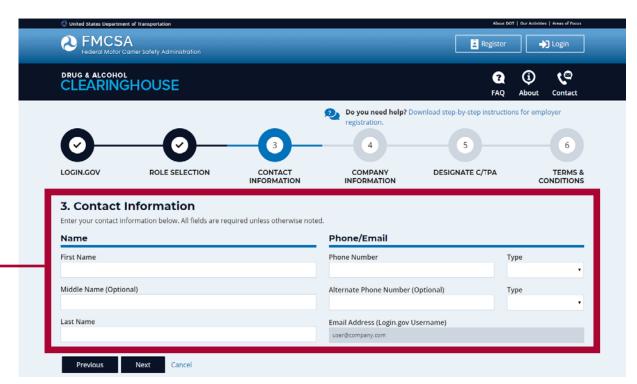

# **REGISTRATION: EMPLOYERS**

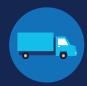

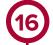

If you are working with a consortium/third-party administrator (C/TPA), you will need to designate your C/TPA in the Clearinghouse. This allows your C/TPA to access the Clearinghouse on your behalf. This step is required of all owner-operators.

Enter the name of your C/TPA in the field labeled Who is your C/TPA? and click on the search icon, or hit Enter.

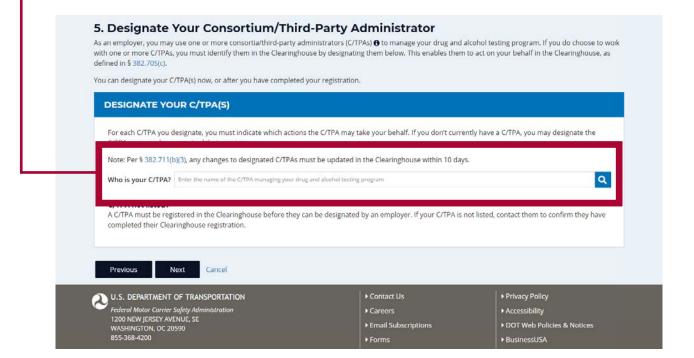

# **REGISTRATION: EMPLOYERS**

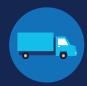

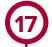

This will generate a list of registered C/TPAs that match your search terms. Locate your C/TPA in the list and click **Designate** on the appropriate line.

A C/TPA must be registered in the Clearinghouse before you can designate them. If you do not see your C/TPA in your search results, contact them to confirm they have completed their Clearinghouse registration.

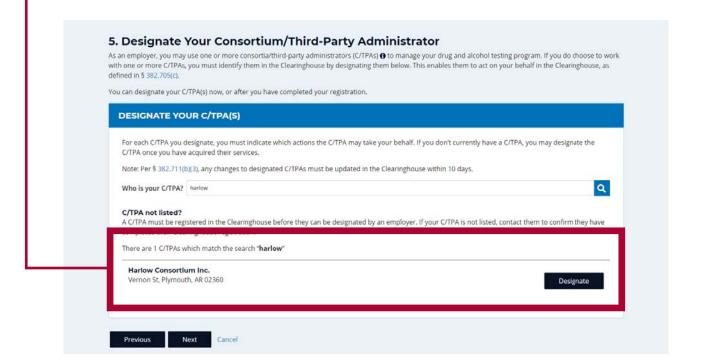

# **REGISTRATION: EMPLOYERS**

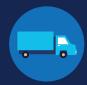

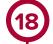

For each C/TPA you designate, you will be prompted to authorize them to perform specific functions on your behalf. The functions available for selection are: **Report Violations**, **Report RTD Information**, and **Conduct Queries**. Once you have finished designating C/TPA(s) and authorizing them to perform these functions, click **Next**. This will send a request to the C/TPA(s) to confirm your designation.

Note to owner-operators: You must authorize at least one C/TPA to report violations and at least one C/TPA to report negative return-to-duty (RTD) information, including negative RTD test results and successful completion of RTD follow-up plans. You may authorize one C/TPA to fulfill both these functions. You may also authorize C/TPAs to conduct queries, however this action is not required to be performed by a C/TPA.

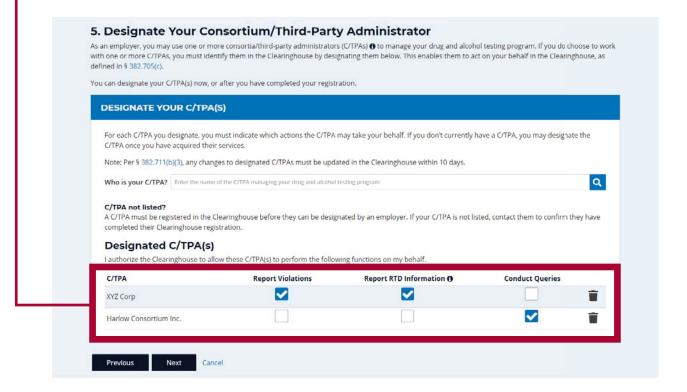

### **REGISTRATION: EMPLOYERS**

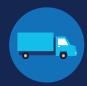

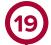

Review the
Clearinghouse Terms
and Conditions. Check
the box to affirm that
the information you
provided throughout
the registration process
is true and that you
agree to the terms
and conditions and click
I Agree.

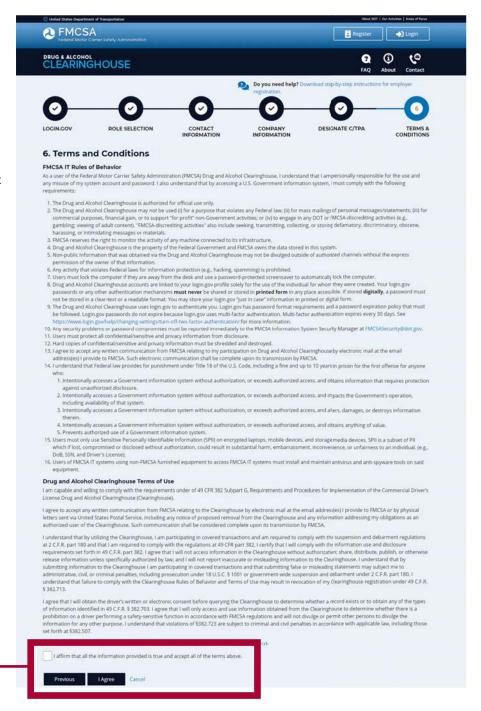

# Your Clearinghouse registration is complete.

You will be directed to your Dashboard, a logged-in homepage for your Clearinghouse activity. This is where you will come to designate C/TPAs, invite and manage Clearinghouse Assistants, report drug and alcohol program violations, conduct queries, and purchase query plans.

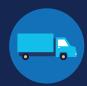

### **Adding or Updating Your CDL Information**

At this point, if you have a commercial driver's license (CDL) or commercial learner's permit (CLP), you have the option to add your CDL or CLP information to your profile. This will allow you to view your Clearinghouse record and respond to consent requests.

To add or make updates to your CDL information, under My Dashboord, click on My Profile.

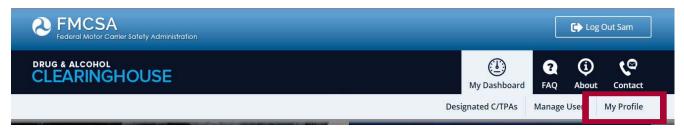

Look in the upper right-hand corner of the screen for the text asking "Do you have a commercial driver's license?" Click the **CDL information** hyperlink. This will pop up the screen below. Enter your CDL information and click **Verify.** If the Clearinghouse is not able to verify your CDL information, you will be prompted to contact your State Driver Licensing Agency.

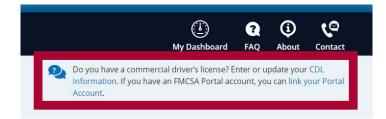

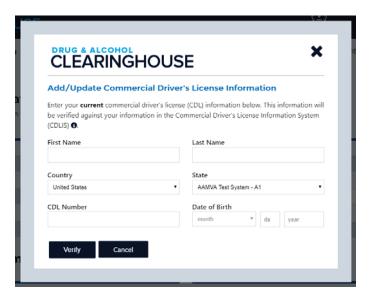

Owner-operators will also see a prompt to add this information in the "Next Steps" box. Click the **enter your CDL information** hyperlink to add your CDL information.

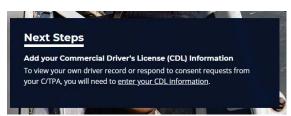